## Criar subfiles

**VERSÃO 0.3 (INCOMPLETA)**

Isabel Azevedo

9 de Novembro de 2004

Uma subfile é um grupo de registos com o mesmo nome de registo, podendo ser lido ou escrito para o ecrã numa única operação. Torna-se possível visualizar vários registos ao mesmo tempo e trabalhar com os registos seleccionados a partir dessa lista.

Uma subfile é constituído por dois registos e que têm funções distintas:

 $\bullet$  o registo de subfile (SFL) – contém palavras-chave que indicam como processar os dados, assim como os campos que serão visualizados;

 $\bullet$  o registo de controlo da subfile (SFLCTL) – de forma simples, pode-se dizer que "controla" a lista de dados e contém partes fixas do ecrã que não se alteram conforme vão sendo visualizados vários registos.

Neste documento será criado um ficheiro do tipo DSPF (display file) que utilizará subfile e no final será fornecido um exemplo de um programa em RPG que utilizará o ficheiro criado, além de alguns ficheiros físicos que foram definidos nas aulas práticas. O ecrã que criará terá um aspecto semelhante ao que pode visualizar na figura seguinte:

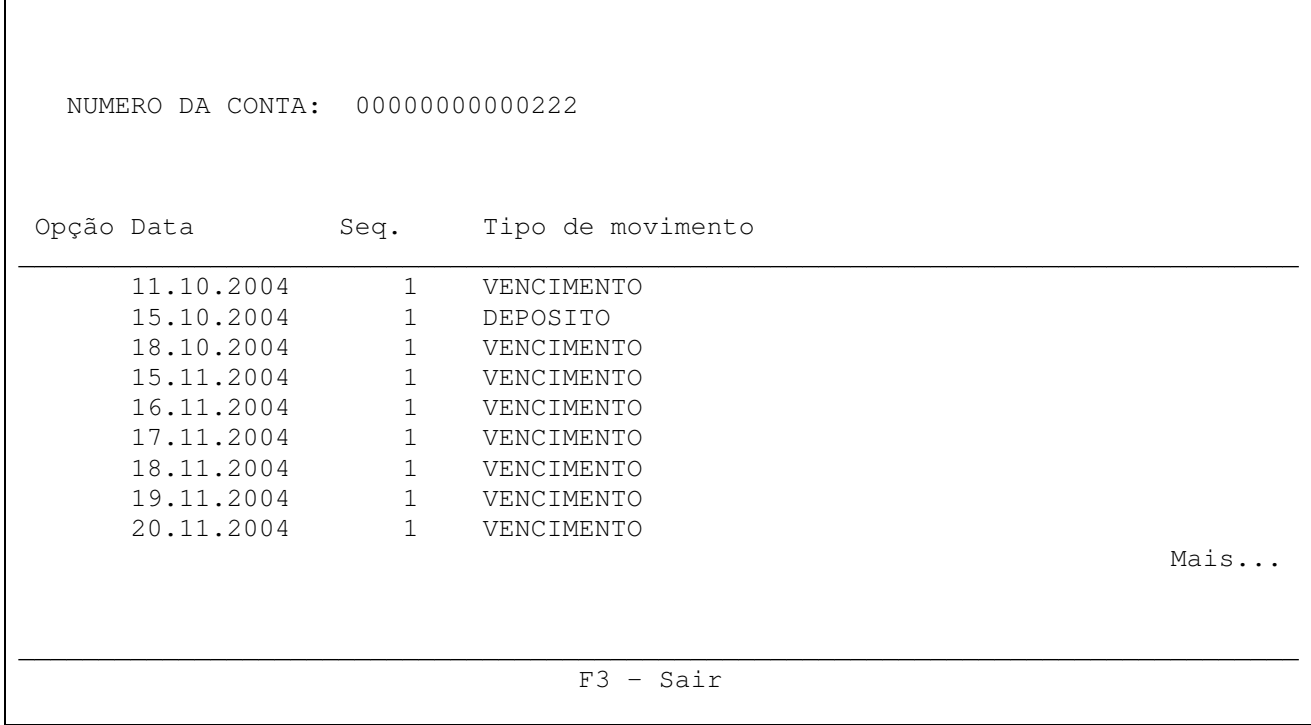

## **Figura 1 – Exemplo de subfile**

Utilizar-se-á o SDA pelo que deverá ser introduzido o seguinte comando na linha de comandos numa sessão válida em AS/400: strsda. Deverá escolher a opção "1. Design screens'', após o que surge um ecrã que deverá ser preenchido de forma similar a ilustrada na Figura 2.

|                              | Design Screens                        |
|------------------------------|---------------------------------------|
| Type choices, press Enter.   |                                       |
|                              | Source file QDDSSRC Name, F4 for list |
| Library $\cdots$ 1101010     | Name, *LIBL, *CURLIB                  |
| Member                       | MOV_SF_SEL Name, F4 for list          |
|                              |                                       |
|                              |                                       |
|                              |                                       |
|                              |                                       |
|                              |                                       |
|                              |                                       |
| F3=Exit F4=Prompt F12=Cancel |                                       |

**Figura 2- Definir o nome do membro que vai ser criado, do ficheiro de sources e da biblioteca**

No ecrã "Work with Display Records" (ver Figura 3) pode-se adicionar o 1º registo.

Work with Display Records File . . . . . . : QDDSSRC Member . . . . . . : MOV\_SF\_SEL Library . . . . : 1101010 Source type . . . : DSPF Type options, press Enter. 1=Add 2=Edit comments 3=Copy 4=Delete 7=Rename 8=Select keywords 12=Design image Opt Order Record Type Related Subfile Date DDS Error 1 ENT\_CONTA (No records in file) Bottom F3=Exit F12=Cancel F14=File-level keywords F15=File-level comments F17=Subset F24=More keys

**Figura 3 – Adição do 1º registo**

Após o que deve-se especificar o tipo de registo, que será do tipo mais simples, ou seja, do tipo RECORD (ver Figura 4)

Add New Record File . . . . . . : QDDSSRC Member . . . . . . : MOV\_SF\_SEL Library . . . . : 1101010 Source type . . . : DSPF Type choices, press Enter. New record . . . . . . . . . . . . . . ENT\_CONTA Name Type . . . . . . . . . . . . . . . . . . RECORD RECORD, USRDFN SFL, SFLMSG WINDOW, WDWSFL PULDWN, PDNSFL MNUBAR F3=Exit F5=Refresh F12=Cancel

**Figura 4 – Definição de um registo do tipo RECORD**

Após a introdução da informação necessária para a criação do registo, será visualizado o ecrã onde é possível "desenhar" o registo. Introduza a informação que é visível na  $F$ igura 5 e carregue na tecla  $ENTER^{\dagger}$ .

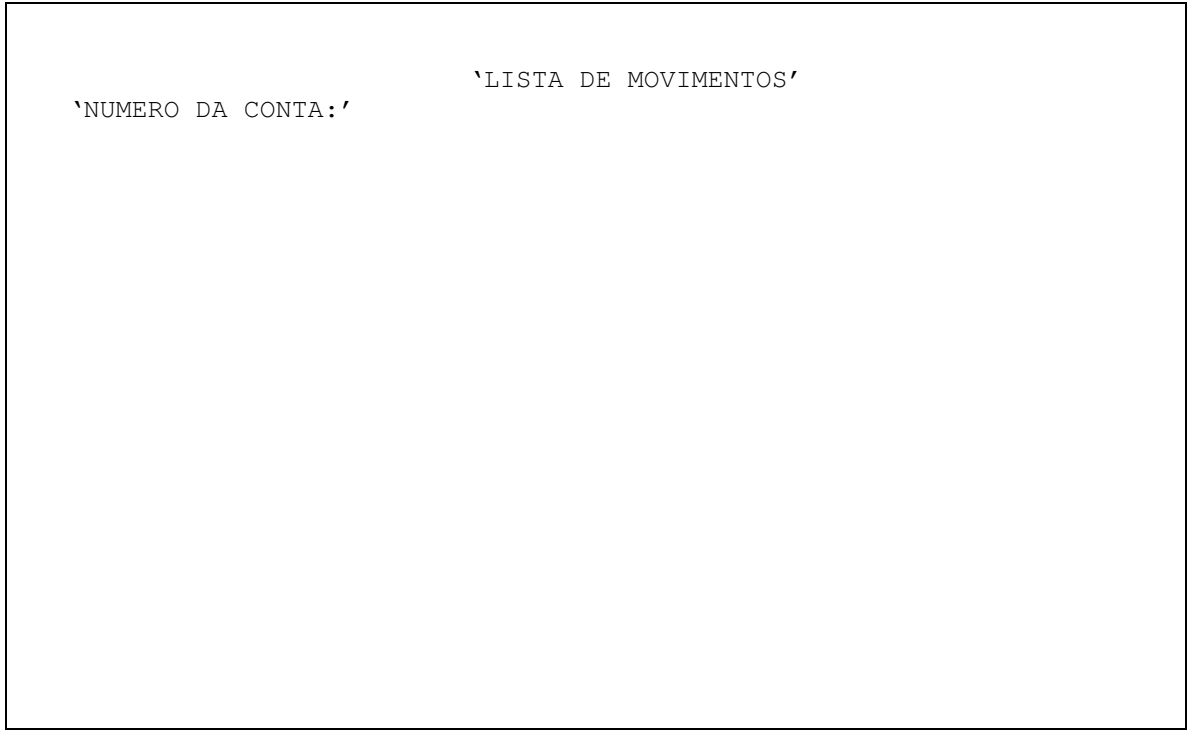

**Figura 5 – Adição de algumas constantes**

Vai ser adicionado um campo do ficheiro físico MOVIM que foi construído nas aulas práticas. Carregue na tecla F3 e proceda conforme indicado na Figura 6.

 $1$  Só ao fim de carregar na tecla ENTER é que a inserção de um campo fica efectivamente feita.

Select Database Files Type options and names, press Enter. 1=Display database field list 2=Select all fields for input  $(I)$ 3=Select all fields for output (0) 4=Select all fields for both (B) input and output Record Option Database File Library  $\overline{4}$ MOVIM i101010 RMOVIM F3=Exit F4=Prompt F12=Cancel

Figura 6 - Adição de campos de uma base de dados para o 1º registo

Carregue na tecla ENTER para finalizar a selecção após o que já poderá sair desse ecrã (carregue na tecla ENTER até voltar ao ecran onde está a "desenhar" como ficará o registo)e posicionar o campo na posição pretendida (ver Figura 7).

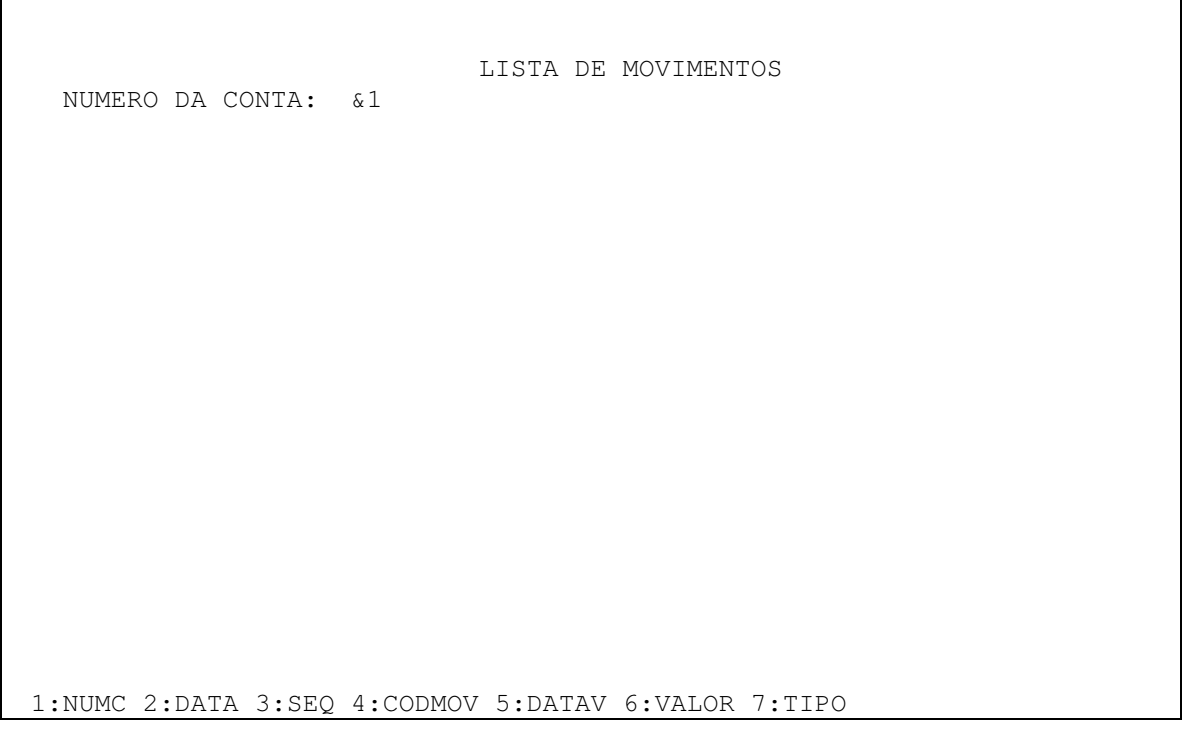

Figura 7 – Posicionamento do campo pretendido

Para alterar alguns atributos do campo que foi introduzido, escreva um asterisco mesmo à frente do campo, conforme indicado na figura seguinte.

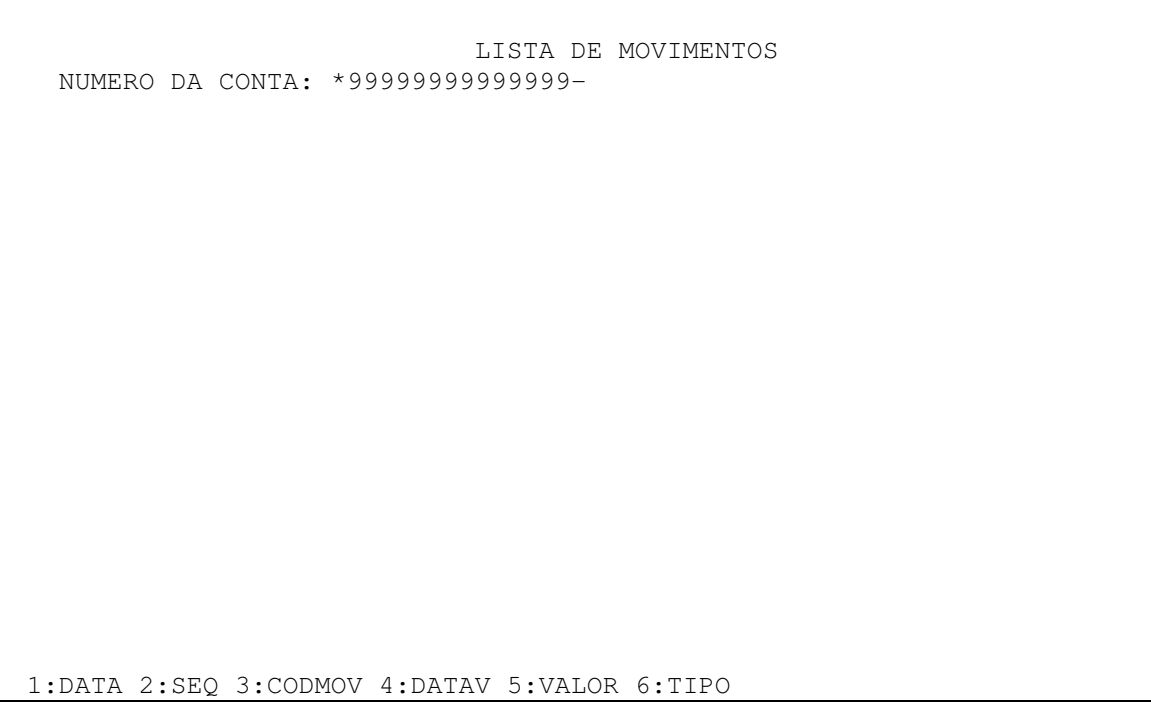

**Figura 8 – Alteração das características do campo**

Proceda conforme indicado na Figura 9 para especificar algumas validações para o campo referente ao número da conta.

Select Field Keywords Field . . . . : NUMC Usage . . : B Length . . . . : 14,0 Row . . . : 4 Column . . . : 22 Type choices, press Enter. Y=Yes For Field Type Display attributes  $\ldots \ldots$  . . . All except Hidden  $\text{Colors}$  . . . . . . . . . . . . . Keying options  $\dots \dots \dots$ Validity check . . . . . . . . . Y Input or Both, not float Input keywords . . . . . . . . . . Input or Both General keywords . . . . . . . . . All types<br>
Editing keywords . . . . . . . . . Numeric Output or Both<br>
Database reference . . . . . . . . Hidden, Input, Output, Both<br>
Finant Output, Both Editing keywords  $\dots \dots \dots$ Database reference  $\dots \dots$ Error messages . . . . . . . . . Input, Output, Both Message ID (MSGID) . . . . . . . Output or Both TEXT keyword . . . . . . . . . . F3=Exit F4=Display Selected Keywords F12=Cancel

**Figura 9 – Alterar os valores válidos que podem ser introduzidos num campo**

Na Figura 10 está representado como pode indicar que um campo deve ter um valor superior a zero.

Define Validity Check Keywords Field . . . . . : NUMC Usage . . : B<br>
Length . . . . : 14,0 Row . . . : 4  $Column \ldots : 22$ Type parameters for ONE of the following keywords, press Enter. Keyword Parameters **Parameters** More RANGE LOW . . . . High . . . . COMP Operator . . GT Value . . . 0 VALUES List . . . . Type choices, press Enter.<br>
Validity check: CHECK<br>
CHECK<br>
CHECK Validity check: Allow blanks . . . . . . . . . . . . . . . . AB Modulus 10 self check . . . . . . . . . . . M10 / M10F Modulus 11 self check . . . . . . . . . . . M11 / M11F More... F3=Exit F12=Cancel

**Figura 10 – Como permitir apenas valores positivos**

Proceda conforme indicado na Figura 11 e na Figura 12 para tornar o campo de preenchimento obrigatório.

Select Field Keywords Field . . . . : NUMC Usage . . : B Length . . . . : 14,0 Row . . . : 4 Column . . . : 22 Type choices, press Enter. Y=Yes For Field Type  $\begin{minipage}[c]{0.9\linewidth} \begin{minipage}[c]{0.9\linewidth} \begin{minipage}[c]{0.9\linewidth} \begin{minipage}[c]{0.9\linewidth} \begin{minipage}[c]{0.9\linewidth} \end{minipage}[c]{0.9\linewidth} \begin{minipage}[c]{0.9\linewidth} \begin{minipage}[c]{0.9\linewidth} \end{minipage}[c]{0.9\linewidth} \end{minipage} \begin{minipage}[c]{0.9\linewidth} \begin{minipage}[c]{0.9\linewidth} \begin{minipage}[c]{0.9\linewidth} \end{minipage}[c]{0.9\linewidth} \end{minipage} \begin{minipage}[c]{0.$  $\text{Colors}$  . . . . . . . . . . . . . Keying options . . . . . . . . . Y Hidden, Input or Both Validity check  $\dots \dots$  . . . . . . . Input or Both, not float Input keywords  $\dots \dots$  . . . . . . Input or Both Input keywords . . . . . . . . . . . Input or :<br>General keywords . . . . . . . . . . All types General keywords . . . . . . . . . . All types<br>Editing keywords . . . . . . . . . Numeric Output or Both Editing keywords . . . . . . . . Numeric Output or Both<br>Database reference . . . . . . . . Hidden, Input, Output, Both Database reference  $\dots \dots$ Error messages . . . . . . . . . Input, Output, Both Message ID (MSGID) . . . . . . . 0utput or Both TEXT keyword . . . . . . . . . . F3=Exit F4=Display Selected Keywords F12=Cancel

**Figura 11 – Alterar outras características do campo**

Select Keying Options Field . . . . : NUMC Usage . . : B<br>
Length . . . . : 14,0 Row . . . : 4 Length . . . . : 14,0 Row . . . : 4 Column . . . : 22 Type choices, press Enter. Keyword Y=Yes Indicators/+ Keying options: CHECK Mandatory entry . . . . . . . . . . . ME Y Automatic record advance . . . . . . ER<br>Mandatory fill . . . . . . . . . . . MF Mandatory fill . . . . . . . . . . . Field exit key required . . . . . . . FE Right adjust blank fill . . . . . . . RB Right adjust zero fill . . . . . . . RZ Keyboard shift attribute . . . . . . . . . . . S N Y I D F3=Exit F12=Cancel

**Figura 12 – Tornar o preenchimento do campo obrigatório**

Adicione uma linha horizontal ao registo que está a "desenhar" (ver Figura 13).

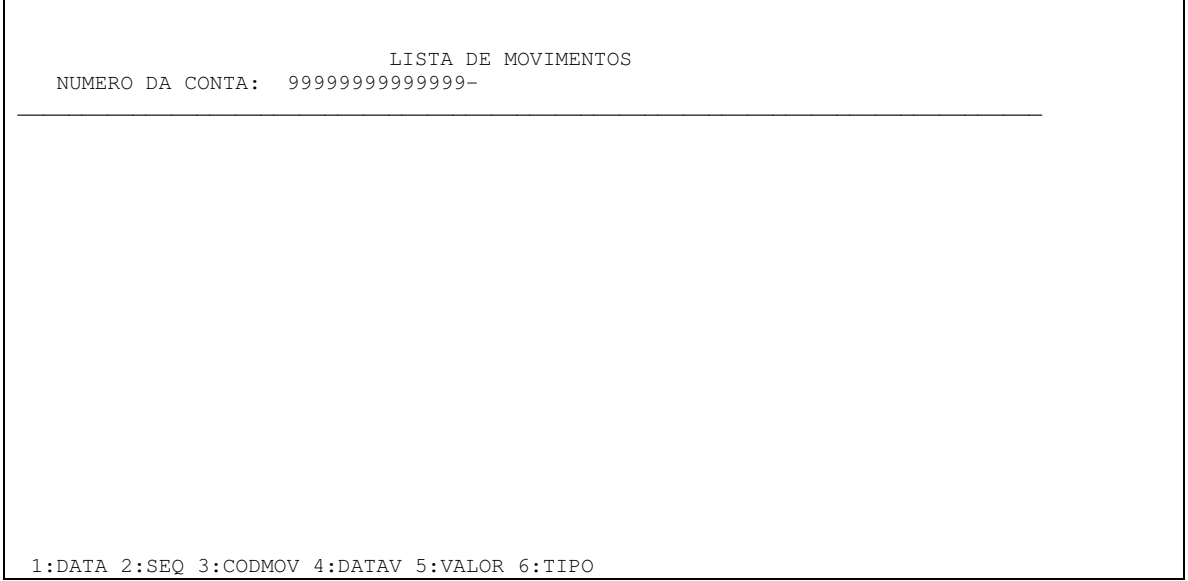

**Figura 13 – Adição de uma linha horizontal**

Saia com a opção F3, seleccione a opção 1 (é a opção por defeito) no ecrã que aparece e voltará para o ecrã "Work with Display Records", após o que poderá acrescentar o segundo registo conforme indicado na Figura 14.

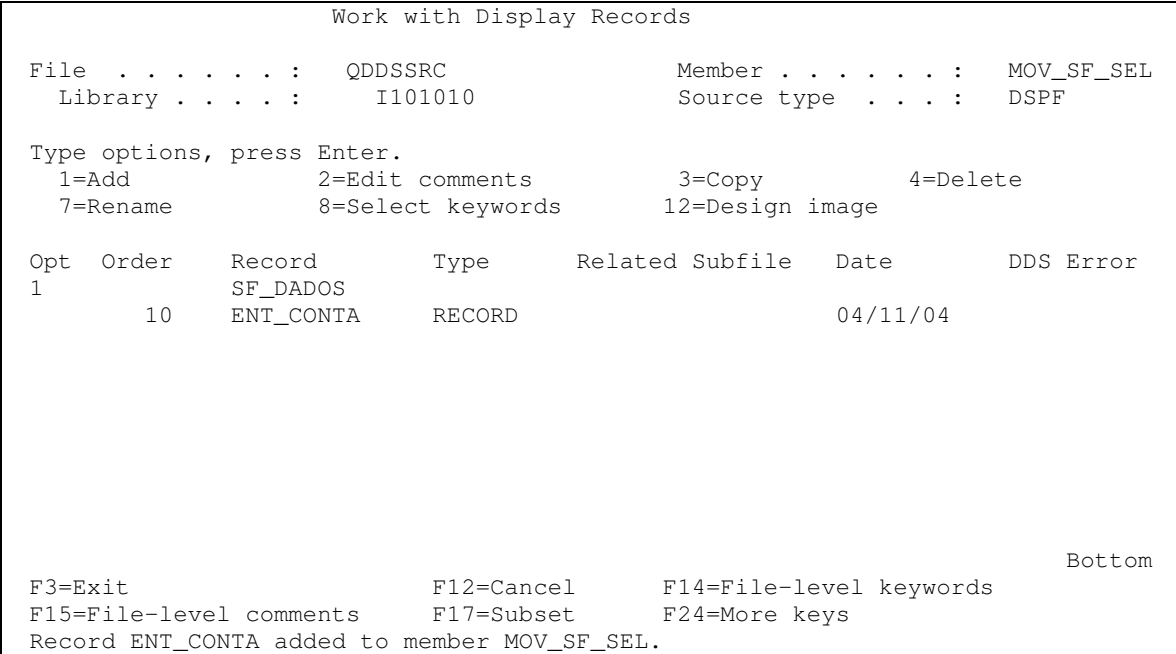

**Figura 14 – Adição do 2º registo**

O registo adicionado será do tipo SFL:está a criar uma subfile (ver Figura 14).

```
Add New Record
File . . . . . . : QDDSSRC Member . . . . . . : MOV_SF_SEL
 Library . . . . : 1101010 Source type . . . : DSPF
Type choices, press Enter.
 New record . . . . . . . . . . . . . . SF_DADOS Name
 Type . . . . . . . . . . . . . . . . . . SFL RECORD, USRDFN
                                                 SFL, SFLMSG
                                                WINDOW, WDWSFL
                                                PULDWN, PDNSFL
                                                MNUBAR
F3=Exit F5=Refresh F12=Cancel
```
**Figura 15 – Caracterização do 2º registo**

Quando carrega na tecla ENTER é-lhe pedida informação adicional, conforme indicado na Figura 15, ou seja, quando adiciona um registo do tipo subfile, é obrigatório indicar qual vai ser o registo de controlo.

```
Add New Record
File . . . . . : QDDSSRC Member . . . . . : MOV_SF_SEL<br>
Library . . . : 1101010 Source type . . . : DSPF
 Library . . . . : I101010 Source type . . . : DSPF
Type choices, press Enter.
 New record \ldots . . . . . . . . . . . . SF_DADOS Name
 Type . . . . . . . . . . . . . . . . . . SFL RECORD, USRDFN
                                                       SFL, SFLMSG
                                                        WINDOW, WDWSFL
                                                        PULDWN, PDNSFL
                                                       MNUBAR
 Subfile control record . . . . . . . . SFCTL Name
F3=Exit F5=Refresh F12=Cancel
```
**Figura 16 – Especificação do nome do registo de controlo**

Após indicar o nome do registo de subfile e o nome do registo de controlo surge o ecrã da figura seguinte:

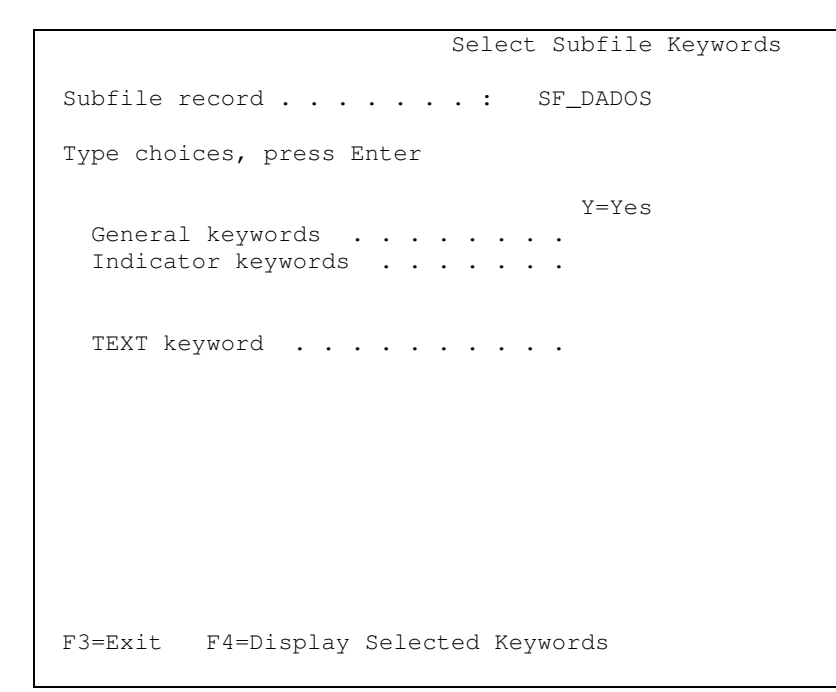

**Figura 17 – Especificação de algumas características do registo SF\_DADOS**

Carregue apenas na tecla ENTER e surgirá o ecrã da imagem seguinte:

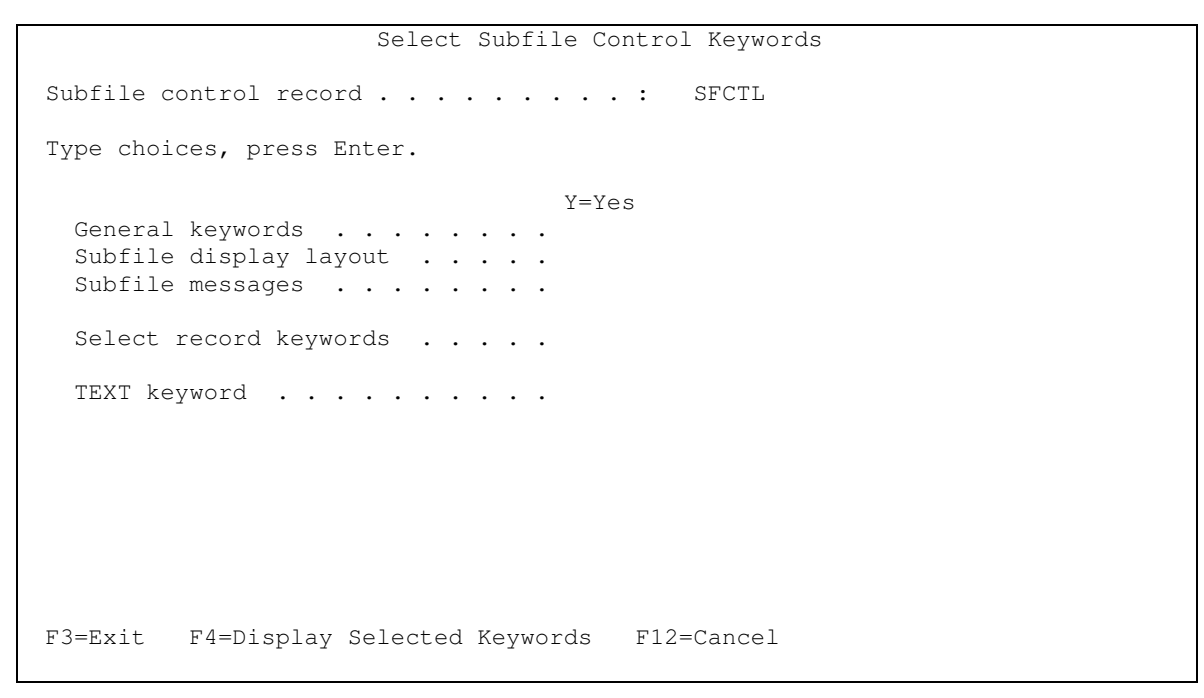

**Figura 18 – Especificações do registo de controlo**

Proceda conforme indicado na Figura 19:

```
Select Subfile Control Keywords
Subfile control record . . . . . . . . . : SFCTL
Type choices, press Enter.
                                 Y=Yes
 General keywords . . . . . . . . Y
  Subfile display layout . . . . .
  Subfile messages . . . . . . . .
 Select record keywords . . . . .
 TEXT keyword . . . . . . . . . .
F3=Exit F4=Display Selected Keywords F12=Cancel
```
**Figura 19 – Especificação de palavras-chave do registo de controlo**

Introduza os valores indicados na figura seguinte:

| Define General Keywords                                                                                                    |                                  |  |
|----------------------------------------------------------------------------------------------------|----------------------------------|--|
| Subfile control record : SFCTL                                                                                                    |                                  |  |
| Type choices, press Enter.<br>Keyword<br>Related subfile record<br>SFLCTL<br>Subfile cursor relative record<br>SFLCSRRRN<br>Subfile mode<br><b>SFIMODE</b> | SF DADOS<br>Name<br>Name<br>Name |  |
|                                                                                                    | Indicators/+<br>Y=Yes            |  |
| Display subfile records $\ldots$<br><b>SFLDSP</b>                                                                                                    | 50<br>Y                          |  |
| Display control record $\cdots$<br>SFLDSPCTL                                                                                                    | 50<br>Y                          |  |
| Initialize subfile fields<br>SFLINZ                                                                                                    |                                  |  |
| Delete subfile area<br><b>SFLDLT</b>                                                                                                    |                                  |  |
| Clear subfile records<br><b>SFLCLR</b>                                                                                                    | N50                              |  |
| Indicate more records<br><b>SFLEND</b>                                                                                                    | 50                               |  |
| *MORE.<br>SFLEND parameter                                                                                                    | Y                                |  |
| $*$ SCRBAR<br>SFLEND parameter                                                                                                    | $*$ MORE $\ldots$                |  |
| Record not active<br>SFLRNA                                                                                                    |                                  |  |
| $F3 = Fx$ it $F12 = Cancel$                                                                                                    | More                             |  |

**Figura 20 – Definição de alguns atributos do registo de controlo**

Serão alteradas algumas características do layout da subfile (ver Figura 21)

```
Select Subfile Control Keywords
Subfile control record . . . . . . . . . SFCTL
Type choices, press Enter.
                                  Y=Yes
 General keywords . . . . . . . .
 Subfile display layout . . . . . Y
 Subfile messages . . . . . . . .
 Select record keywords . . . . .
 TEXT keyword . . . . . . . . . .
F3=Exit F4=Display Selected Keywords F12=Cancel
```
**Figura 21 – Mais características do registo de controlo**

É necessário definir uma série de atributos. Para cada subfile é necessário indicar o nº de registos a visualizar por ecrã (SFLPAG) e o espaço a alocar por subfile (SFLSIZ).

```
Define Display Layout
Subfile control record . . . . . . . . . : SFCTL
Type values, press Enter.
                                         Keyword Number
 Records in subfile \ldots . . . . . . . .
   Program-to-system field . . . . . .
 Records per display . . . . . . . . . SFLPAG 9
  Spaces between records . . . . . . . . SFLLIN
F3=Exit F12=Cancel
```
**Figura 22 – Tamanho da subfile**

Select Subfile Control Keywords Subfile control record . . . . . . . . : SFCTL Type choices, press Enter. Y=Yes General keywords . . . . . . . . Subfile display layout . . . . . Subfile messages . . . . . . . . Select record keywords . . . . . Y TEXT keyword . . . . . . . . . . F3=Exit F4=Display Selected Keywords F12=Cancel

**Figura 23 – Seleccionar palavras-chave ao nível do registo**

Select Record Keywords Record . . . : SFCTL Type choices, press Enter. Y=Yes General keywords . . . . . . . . Indicator keywords . . . . . . . Application help . . . . . . . . Help keywords . . . . . . . . . . Output keywords . . . . . . . . . Input keywords . . . . . . . . . Overlay keywords . . . . . . . . Y Print keywords . . . . . . . . . ALTNAME keyword . . . . . . . . . TEXT keyword . . . . . . . . . . F3=Exit F4=Display Selected Keywords F12=Cancel

**Figura 24 – Palavras-chave relativas a sobreposição de registos**

Select Overlay Keywords Record . . . : SFCTL Type choices, press Enter. Keyword Y=Yes Indicators/+ Roll Overlay without erasing  $\cdots$ OVERLAY  $Y$ Retain data on re-display . . . . . PUTRETAIN Protect all input fields . . . . . . PROTECT Activate OVRDTA and OVRATR . . . . . PUTOVR OVRDTA Override Attribute . . . . . . . . . **OVRATR** Initialize input fields . . . . . . INZINP Reset all modified data tags  $\ldots$ . MDTOFF MDTOFF parameter . . . . . . . . .  $*$ UNPR  $*$ ALL Erase all input fields . . . . . . . ERASEINP ERASEINP parameter . . . . . . . .  $*$ MDTON  $\star$   $\Delta$  T.T. Erase all records below . . . . . . ERASE F3=Exit F12=Cancel

Figura 25 – Palavras-chave de controlo de sobreposição

Carregue na tecla ENTER as vezes necessárias para voltar para o ecrã "Work with Display Records".

Work with Display Records QDDSSRC MOV\_SF\_SEL File . . . . . . : Member . . . . . . : I101010 DSPF Library . . . . : Source type . . . : Type options, press Enter.  $1 = Add$ 2=Edit comments  $3 = \text{Copy}$ 4=Delete 7=Rename 8=Select keywords 12=Design image Opt Order Record Related Subfile Date Type DDS Error  $04/11/04$ 10 ENT CONTA RECORD SF\_DADOS  $04/11/04$  $20$ SFL 30 SFCTL SFLCTL SF DADOS  $04/11/04$ Bottom F3=Exit F12=Cancel F14=File-level keywords F15=File-level comments F17=Subset F24=More keys Record SF\_DADOS added to member MOV\_SF\_SEL.

Figura 26 – Ecrã "Work with display records" – 3 registos

Serão feitas algumas alterações ao registo SF\_DADOS, conforme se indica na Figura 27.

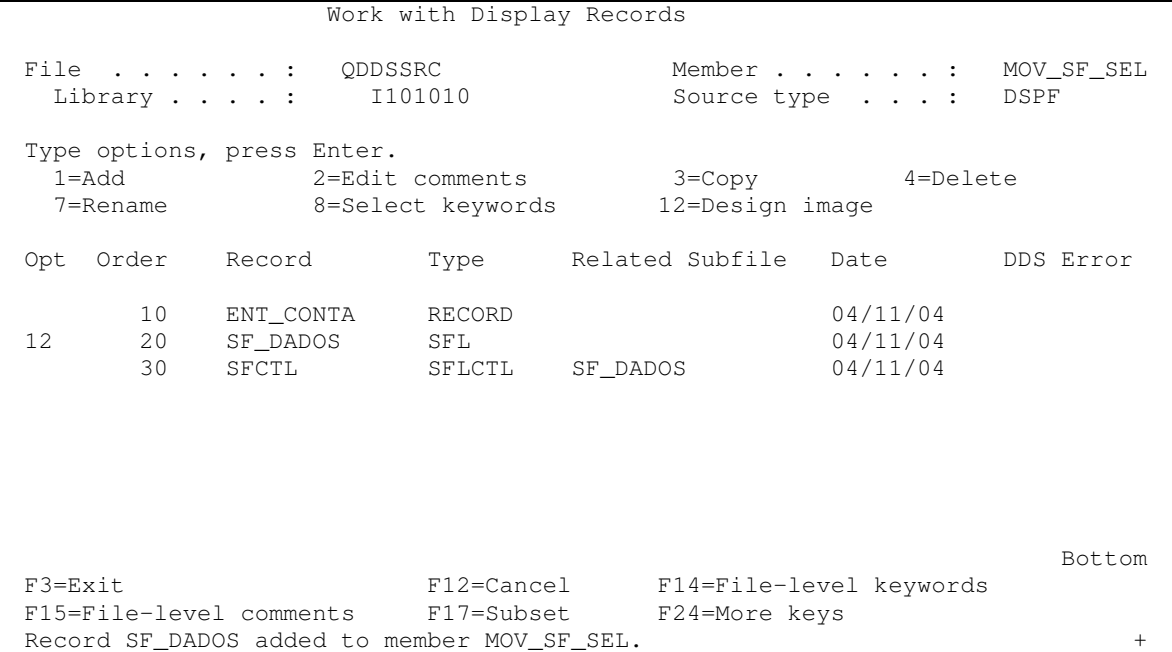

**Figura 27 – Alterar o registo SF\_DADOS**

Serão adicionados alguns campos do ficheiro MOVIM, pelo que deve proceder conforme indicado na figura seguinte.

Select Database Files Type options and names, press Enter. 1=Display database field list 2=Select all fields for input (I) 3=Select all fields for output (O) 4=Select all fields for both (B) input and output Option Database File Library Record<br>3 MOVIM 1101010 RMOVIM I101010 F3=Exit F4=Prompt F12=Cancel

**Figura 28 – Adição de campos do ficheiro MOVIM**

Carregue na tecla ENTER e depois na tecla F3 para voltar ao design screen. Será adicionado um campo de Input de tamanho 1 (ver Figura 29).

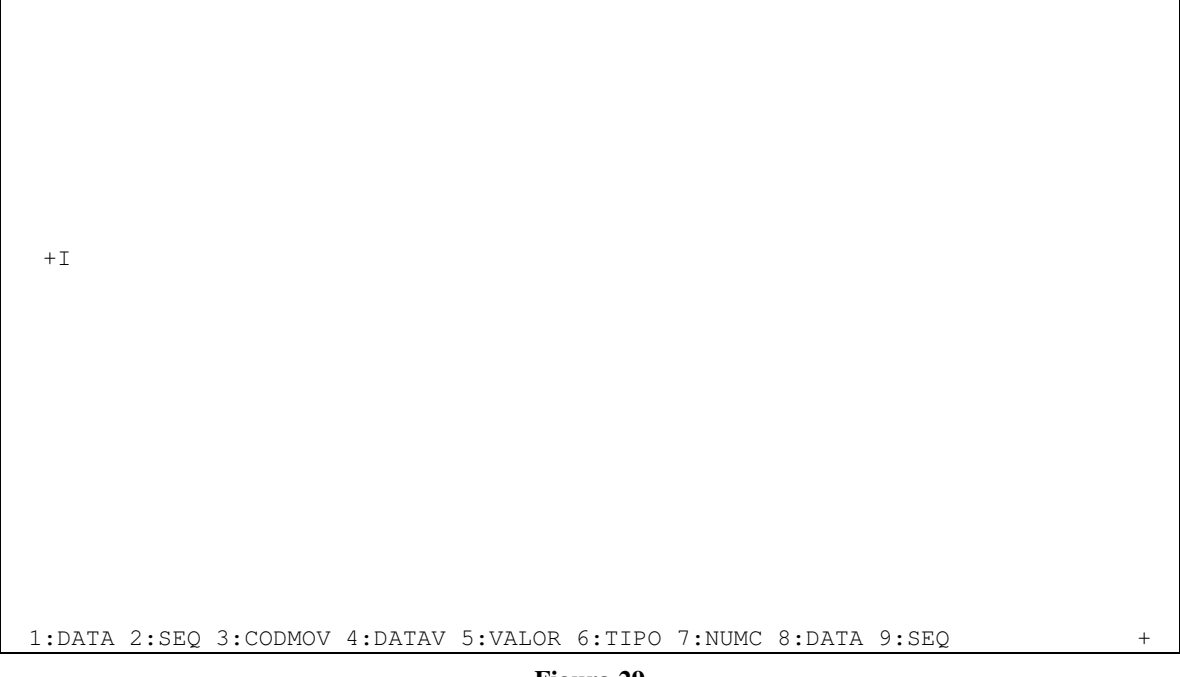

Figura 29

Quando carregar na tecla enter, o seu ecrã de trabalho terá um aspecto semelhante ao Figura 30 (SFLPAG tem o valor 9...). Cada vez que adicionar um campo, acontecerá o mesmo...

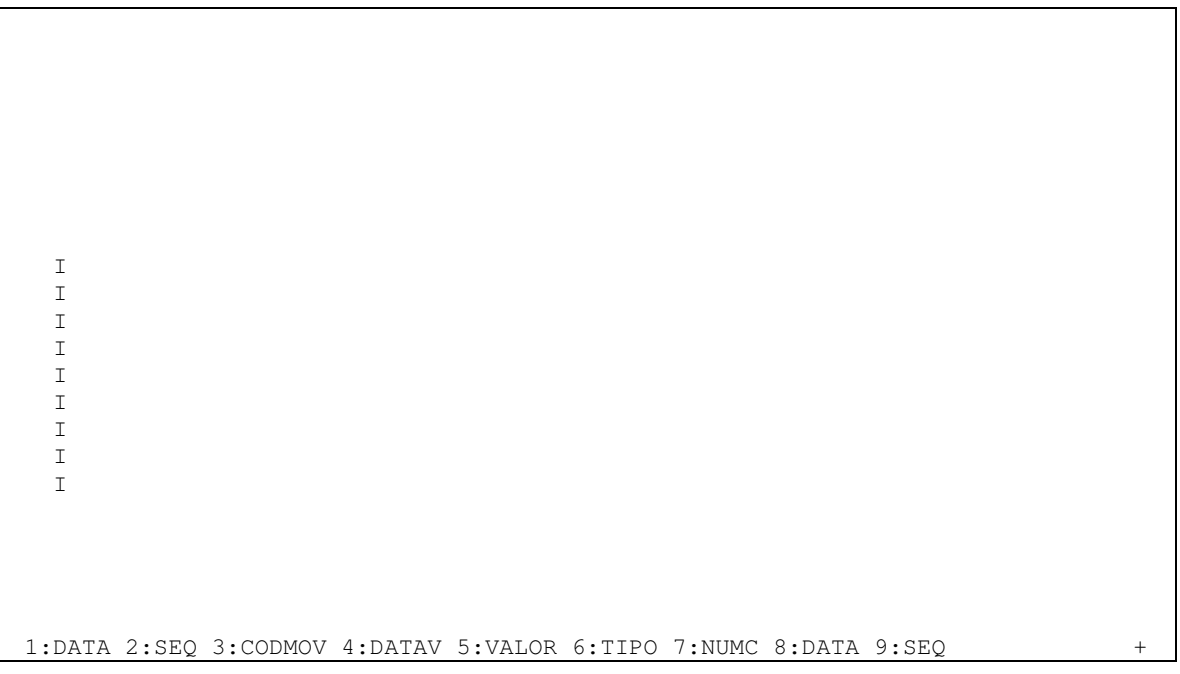

**Figura 30 – Desenho do registo de dados**

Posicione alguns campos do ficheiro MOVIM, conforme indicado na Figura 31 e depois carregue na tecla ENTER.

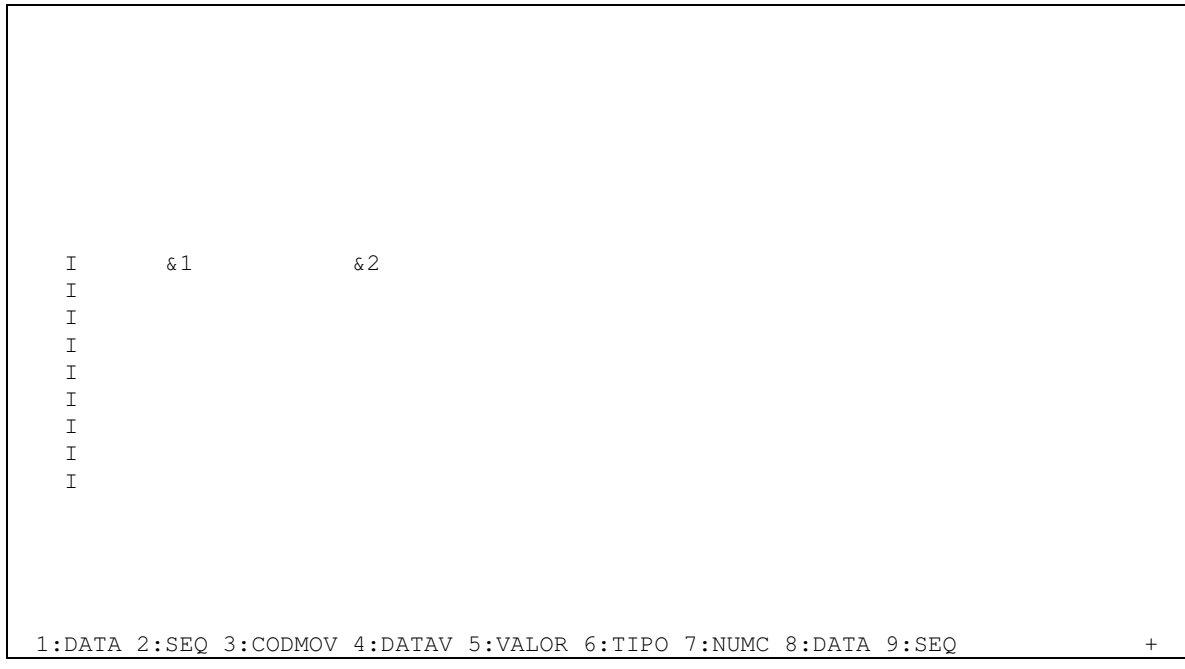

**Figura 31 – Posicionamento de campos de base de dados**

Carregue na tecla F10 para agora seleccionar um campo do ficheiro TIPOS, correspondente a descrição de um movimento, conforme pode visualizar na Figura 32.

Select Database Files Type options and names, press Enter. 1=Display database field list 2=Select all fields for input (I) 3=Select all fields for output (O) 4=Select all fields for both (B) input and output Option Database File Library Record MOVIM I101010 RMOVIM 3 TIPOS I101010 RTIPOS F3=Exit F4=Prompt F12=Cancel All fields in record RTIPOS were selected for output.

**Figura 32 – Selecção de campos do ficheiro TIPOS**

Quando voltar para o ecrã de desenho, poderá ser necessário carregar em "Page down" para ver todos os campos. Adicione o campo referente a descrição do ficheiro TIPOS (ver Figura 33)

| 000000000<br>$\mathsf{T}$           | 66666          | & 4 |  |
|-------------------------------------|----------------|-----|--|
| 0000000000<br>I<br>0000000000<br>I. | 66666<br>66666 |     |  |
| 0000000000<br>I                     | 66666          |     |  |
| 0000000000<br>T.                    | 66666          |     |  |
| 0000000000<br>I                     | 66666          |     |  |
| 0000000000<br>I                     | 66666          |     |  |
| 0000000000<br>I                     | 66666          |     |  |
| 000000000<br>$\mathsf{T}$           | 66666          |     |  |
|                                     |                |     |  |
|                                     |                |     |  |
|                                     |                |     |  |
|                                     |                |     |  |
|                                     |                |     |  |
|                                     |                |     |  |
| 1:VALOR 2:TIPO 3:CODIGO 4:DESCR     |                |     |  |

**Figura 33 – Posicionamento do campo relativo a descrição do movimento**

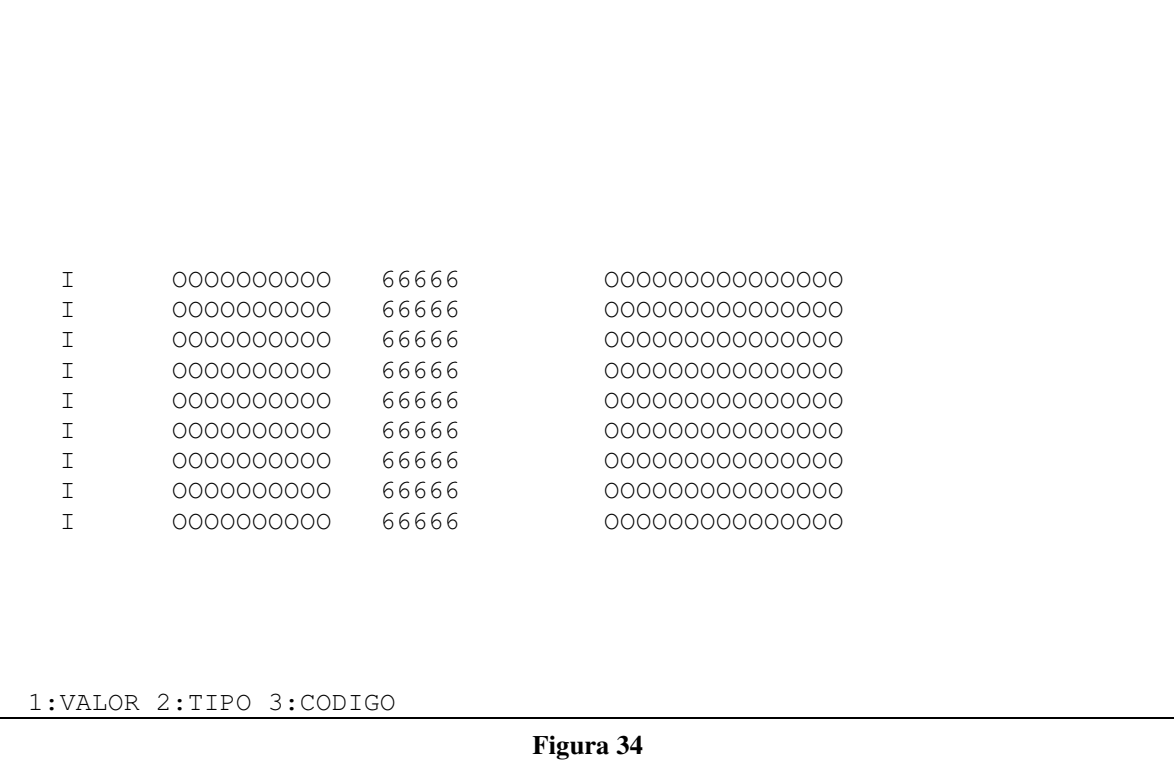

Pode mover alguns campos de forma a que fique com o aspecto conforme preferir (ver Figura 35).

| I            | 0000000000                 | 99999 | 00000000000000 |  |
|--------------|----------------------------|-------|----------------|--|
| I            | 0000000000                 | 99999 | 00000000000000 |  |
| $\mathsf{T}$ | 0000000000                 | 99999 | 00000000000000 |  |
| I            | 0000000000                 | 99999 | 00000000000000 |  |
| I            | 0000000000                 | 99999 | 00000000000000 |  |
| T            | 0000000000                 | 99999 | 00000000000000 |  |
| T            | 0000000000                 | 99999 | 00000000000000 |  |
| $\mathsf{T}$ | 0000000000                 | 99999 | 00000000000000 |  |
| T            | 0000000000                 | 99999 | 00000000000000 |  |
|              |                            |       |                |  |
|              |                            |       |                |  |
|              |                            |       |                |  |
|              |                            |       |                |  |
|              |                            |       |                |  |
|              | 1: VALOR 2: TIPO 3: CODIGO |       |                |  |

**Figura 35 – Aspecto final do registo de dados**

Saia, grave e volte para o ecran ''Work with Display Records'' para acrescentar mais informacao ao registo SFLCTL, conforme indicado na figura seguinte.

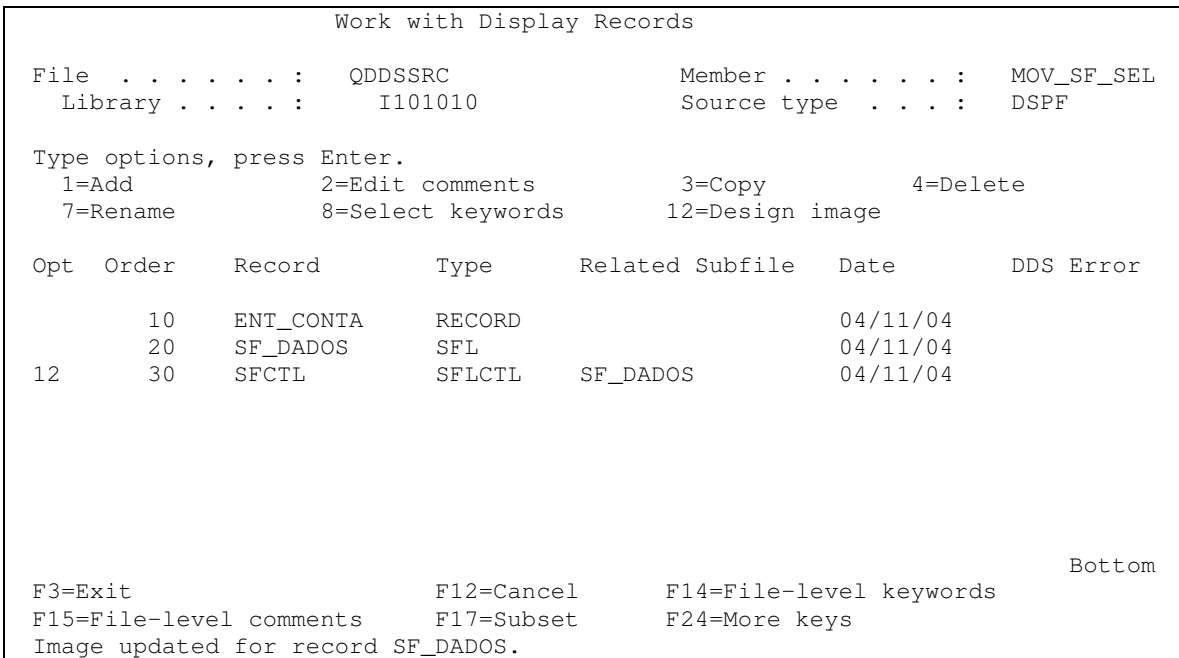

**Figura 36 – Ecran "Work with display records" – alteração do registo de controlo**

Adicione um título para cada coluna, conforme indicado na figura seguinte (repare que é sempre mostrado o registo de controlo e de dados ao mesmo tempo, mas neste momento não pode alterar o registo de dados).

| Opção Data    |            | Seq.  | Tipo de movimento |
|---------------|------------|-------|-------------------|
| $\top$        | 0000000000 | 66666 | 00000000000000    |
| $\top$        | 0000000000 | 66666 | 00000000000000    |
| $\mathbf I$   | 0000000000 | 66666 | 00000000000000    |
| $\mathbf I$   | 0000000000 | 66666 | 000000000000000   |
| $\mathbf I$   | 0000000000 | 66666 | 00000000000000    |
| $\mathbbm{I}$ | 0000000000 | 66666 | 000000000000000   |
| $\mathbf I$   | 0000000000 | 66666 | 00000000000000    |
| $\top$        | 0000000000 | 66666 | 00000000000000    |
| $\top$        | 0000000000 | 66666 | 00000000000000    |

**Figura 37 – "Deesnho" do registo de controlo**

Carregue na tecla F9 para visualizar todos os registos ao mesmo tempo de forma a ficar com uma ideia de como será visualizado posteriormente e proceda de acordo com a sugestão da figura seguinte.

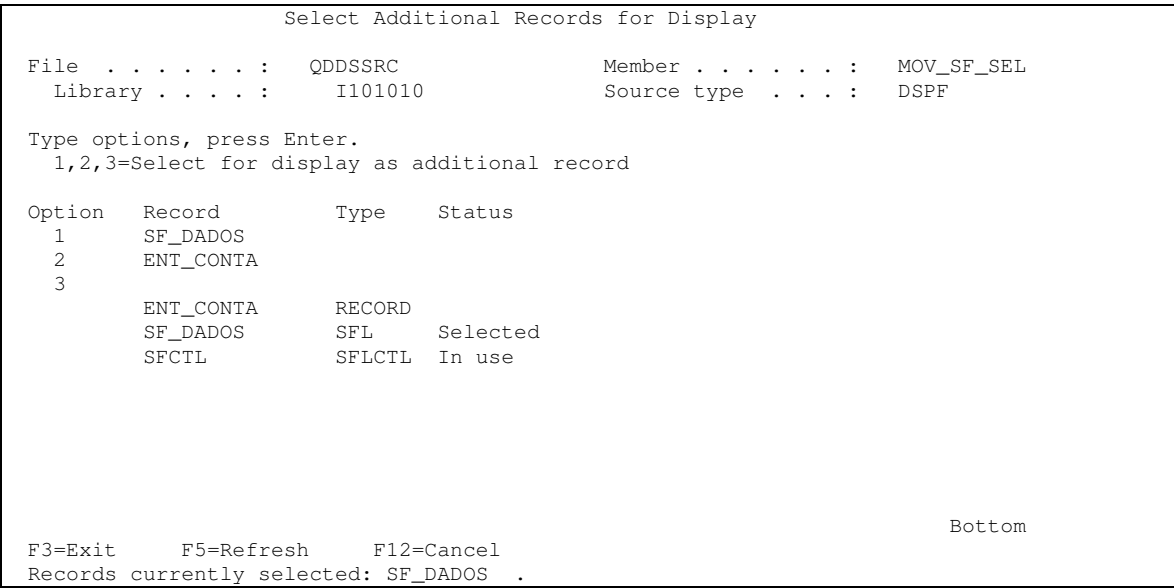

**Figura 38 – Visualização de vários registos ao mesmo tempo**

## Passará a ver a imagem seguinte:

|              | Opção Data | Seq.  | Tipo de movimento |  |
|--------------|------------|-------|-------------------|--|
| $\top$       | 0000000000 | 66666 | 000000000000000   |  |
| T            | 0000000000 | 66666 | 00000000000000    |  |
| T            | 0000000000 | 66666 | 00000000000000    |  |
| $\mathbf I$  | 0000000000 | 66666 | 00000000000000    |  |
| $\mathsf{T}$ | 0000000000 | 66666 | 00000000000000    |  |
| $\top$       | 0000000000 | 66666 | 00000000000000    |  |
| T            | 0000000000 | 66666 | 00000000000000    |  |
| $\top$       | 0000000000 | 66666 | 00000000000000    |  |
| $\mathsf{T}$ | 0000000000 | 66666 | 00000000000000    |  |

Figura 39 - Vários registos visualizados ao mesmo tempo

Escreva outra vez 'Numero da conta' para que fique no registo de controlo (repare que o que estava a ver era do registo ENT\_CONTA), conforme indicado na Figura 40.

| Opção Data   |            | Seq.  | Tipo de movimento |  |
|--------------|------------|-------|-------------------|--|
| T            | 0000000000 | 66666 | 00000000000000    |  |
| I            | 0000000000 | 66666 | 00000000000000    |  |
| I.           | 0000000000 | 66666 | 00000000000000    |  |
| I.           | 0000000000 | 66666 | 00000000000000    |  |
| I.           | 0000000000 | 66666 | 00000000000000    |  |
| T            | 0000000000 | 66666 | 00000000000000    |  |
| $\mathbb{I}$ | 0000000000 | 66666 | 00000000000000    |  |
| $\mathbb{I}$ | 0000000000 | 66666 | 00000000000000    |  |
| T            | 0000000000 | 66666 | 00000000000000    |  |

Figura 40 - "Desenho" do registo de controlo, utilizando-se as posições do registo ENT\_CONTA

Carregue na tecla F10 para seleccionar novamente campos do ficheiro MOVIM (para output) e volte para o ecran de desenho de ecrans e coloque "&5" (coloque o numero que corresponde ao número de conta - poderá não ser o número 5...) mesmo por cima do que estava a ver.

|        | Opção Data | Seq.  | Tipo de movimento |
|--------|------------|-------|-------------------|
| T      | 0000000000 | 66666 | 00000000000000    |
| T      | 0000000000 | 66666 | 00000000000000    |
| T      | 0000000000 | 66666 | 00000000000000    |
| I      | 0000000000 | 66666 | 00000000000000    |
| T      | 0000000000 | 66666 | 00000000000000    |
| T      | 0000000000 | 66666 | 00000000000000    |
| T      | 0000000000 | 66666 | 00000000000000    |
| I.     | 0000000000 | 66666 | 00000000000000    |
| $\top$ | 0000000000 | 66666 | 00000000000000    |

Figura 41 - "Desenho" do registo de controlo

Ficará conforme vê na figura seguinte:

|               | Opção Data | Seq.  | Tipo de movimento |
|---------------|------------|-------|-------------------|
| $\top$        | 0000000000 | 66666 | 00000000000000    |
| $\top$        | 0000000000 | 66666 | 00000000000000    |
| I.            | 0000000000 | 66666 | 00000000000000    |
| I.            | 0000000000 | 66666 | 00000000000000    |
| I.            | 0000000000 | 66666 | 00000000000000    |
| $\mathbf I$   | 0000000000 | 66666 | 00000000000000    |
| $\mathbf I$   | 0000000000 | 66666 | 00000000000000    |
| $\mathbbm{I}$ | 0000000000 | 66666 | 00000000000000    |
| T             | 0000000000 | 66666 | 00000000000000    |

Figura 42 - Fim do desenho do registo de controlo

Saia e grave. Adicione o ultimo registo que será do tipo RECORD (ver Figura 43).

```
Work with Display Records
File . . . . . . : QDDSSRC Member . . . . . . : MOV_SF_SEL
 Library . . . . : 1101010 Source type . . . : DSPF
Type options, press Enter.
 1=Add 2=Edit comments 3=Copy 4=Delete
 7=Rename 8=Select keywords 12=Design image
                  Type Related Subfile Date DDS Error
1 RODAPE
     10 ENT_CONTA RECORD 04/11/04
     20 SF_DADOS SFL 04/11/04
     30 SFCTL SFLCTL SF_DADOS 04/11/04
                                                  Bottom
F3=Exit F12=Cancel F14=File-level keywords
F15=File-level comments F17=Subset F24=More keys
Image updated for record SFCTL.
```
**Figura 43 – Adição do registo RODAPE**

Além de uma linha horizontal, introduza informação sobre a utilidade da tecla F3 (ver Figura 44).

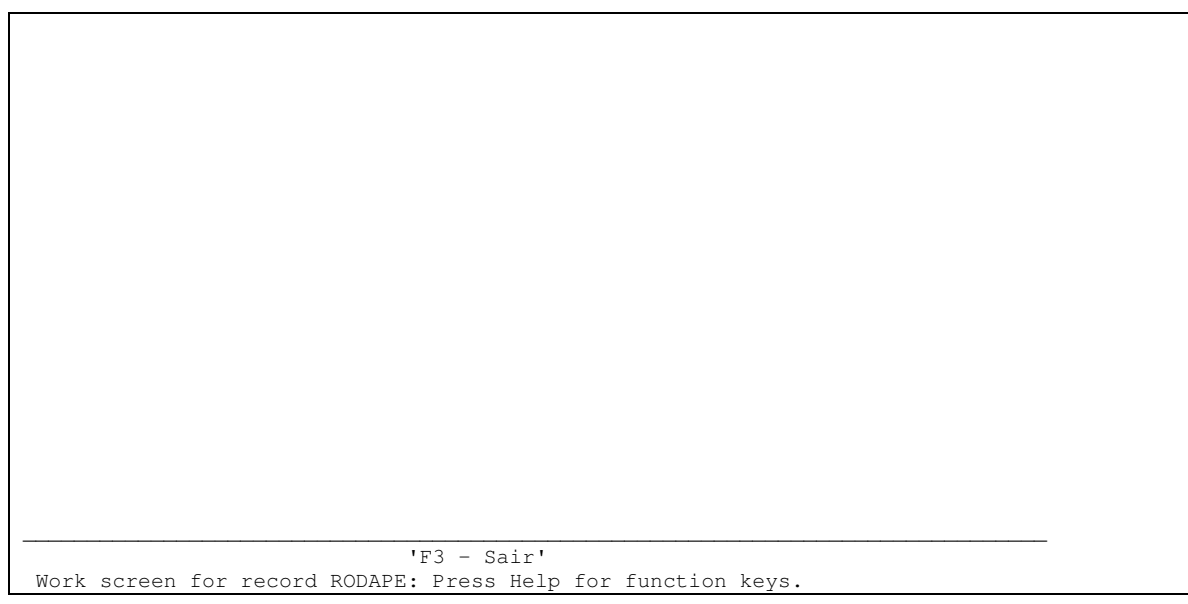

**Figura 44 – Desenho do registo RODAPE**

Saia e grave. No ecran "Work with Display Records"carregue na tecla F14 para tornar a tecla de função F3 válida (ver Figura 45 e Figura 46).

Select File Keywords Member . . . : MOV\_SF\_SEL Type choices, press Enter. Y=Yes General keywords . . . . . . . Indicator keywords . . . . . . . Y Print keywords . . . . . . . Help keywords . . . . . . . . . . Display sizes . . . . . . . . . Alternate keywords . . . . . . DBCS conversion . . . . . . . Window Borders . . . . . . . Menu-bar keywords . . . . . . . . F3=Exit F4=Display Selected Keywords F12=Cancel

**Figura 45 – Palavras-chave sobre indicadores**

Define Indicator Keywords Member . . . : MOV\_SF\_SEL Type keywords and parameters, press Enter. Conditioned keywords: CFnn CAnn CLEAR PAGEDOWN/ROLLUP PAGEUP/ROLLDOWN HOME HELP HLPRTN Unconditioned keywords: INDTXT VLDCMDKEY Keyword Indicators/+ Resp Text CF03 03 Sair Bottom F3=Exit F12=Cancel

**Figura 46 – Associação de uma tecla de função a um indicador**

Saia com F3 e vai aparecer o ecrã seguinte que gravará o trabalho e enviará para compilação, assim que carregar na tecla ENTER

Save DDS - Create Display File Type choices, press Enter. Save DDS source . . . . . . . . . . . Y Y=Yes Source file . . . . . . . . . . . . . QDDSSRC F4 for list Library  $\dots$  . . . . . . . . . . . . 1101010 Name,  $*$ LIBL ... Member . . . . . . . . . . . . . . . . MOV\_SF\_SEL F4 for list Text . . . . . . . . . . . . . . . . . . Create display file . . . . . . . . . . Y Y=Yes Prompt for parameters . . . . . . . . . Y=Yes Display file . . . . . . . . . . . . . . MOV\_SF\_SEL F4 for list<br>Library . . . . . . . . . . . . . . 1101010 Name, \*CURLIB Library . . . . . . . . . . . . . . Replace existing file . . . . . . . . . . . Y=Yes Submit create job in batch . . . . . . Y Y=Yes Specify additional save or create options . . . . . . . . . . Y=Yes F3=Exit F4=Prompt F12=Cancel

**Figura 47 – Gravação e compilação do trabalho realizado**

Verifique se tem erros de compilação e veja o códigogerado, que será semelhante ao do extracto de código apresentado a seguir:

A\*%%TS SD 20041108 133947 I101010 REL-V5R2M0 5722-WDS  $A*%EC$ A DSPSIZ(24 80 \*DS3) A CF03(03 'Sair') A R ENT\_CONTA A\*%%TS SD 20041108 133947 I101010 REL-V5R2M0 5722-WDS A 3 30'LISTA DE MOVIMENTOS' A 4'NUMERO DA CONTA:' A NUMC R B 4 22REFFLD(RMOVIM/NUMC I101010/MOVIM) A COMP (GT 0) A CHECK (ME) A 5 1'\_\_\_\_\_\_\_\_\_\_\_\_\_\_\_\_\_\_\_\_\_\_\_\_\_\_\_\_\_\_\_\_\_\_- A \_\_\_\_\_\_\_\_\_\_\_\_\_\_\_\_\_\_\_\_\_\_\_\_\_\_\_\_\_\_\_\_\_\_\_-  $A$   $\overline{\phantom{a}}$   $\overline{\phantom{a}}$   $\overline{\phantom{a}}$   $\overline{\phantom{a}}$   $\overline{\phantom{a}}$   $\overline{\phantom{a}}$   $\overline{\phantom{a}}$ A R SF\_DADOS SFL A\*%%TS SD 20041104 124346 I101010 REL-V5R2M0 5722-WDS A FLD001 1 I 10 4 A DATA R O 10 8REFFLD(RMOVIM/DATA I101010/MOVIM) A SEQ R O 10 21REFFLD(RMOVIM/SEQ I101010/MOVIM) A DESCR R O 10 30REFFLD(RTIPOS/DESCR I101010/TIPOS)<br>A R SFCTL SFLCTL (SF\_DADOS) A R SFCTL SFLCTL(SF\_DADOS) A\*%%TS SD 20041104 180035 I101010 A SFLSIZ(9999) A SFLPAG(0009) A OVERLAY A 50 SFLDSP SFLDSP SFLDSP A 50 SFLDSPCTL A N50 A N50 SFLCLR<br>A 50 SFLEND SFLEND(\*MORE) A 8 2'Opção' A 8'Data' A 8 21'Seq.' A 8 30'Tipo' A 8 35'de' A 8 38'movimento' A 9 1'\_\_\_\_\_\_\_\_\_\_\_\_\_\_\_\_\_\_\_\_\_\_\_\_\_\_\_\_\_\_\_\_\_\_- A \_\_\_\_\_\_\_\_\_\_\_\_\_\_\_\_\_\_\_\_\_\_\_\_\_\_\_\_\_\_\_\_\_\_\_-  $A$   $\qquad \qquad$   $\qquad \qquad$   $\qquad \qquad$   $\qquad \qquad$   $\qquad \qquad$   $\qquad \qquad$   $\qquad \qquad$   $\qquad \qquad$   $\qquad \qquad$   $\qquad \qquad$   $\qquad \qquad$   $\qquad \qquad$   $\qquad$   $\qquad$   $\qquad$   $\qquad$   $\qquad$   $\qquad$   $\qquad$   $\qquad$   $\qquad$   $\qquad$   $\qquad$   $\qquad$   $\qquad$   $\qquad$   $\qquad$   $\qquad$   $\qquad$   $\qquad$  A 4'NUMERO DA CONTA:<br>'A NUMC R O 4 22REFFLD (RMOVIM/NUMC A NUMC R O 4 22REFFLD(RMOVIM/NUMC I101010/MOVIM) A R RODAPE A\*%%TS SD 20041104 124346 I101010 REL-V5R2M0 5722-WDS A 22 1' A \_\_\_\_\_\_\_\_\_\_\_\_\_\_\_\_\_\_\_\_\_\_\_\_\_\_\_\_\_\_\_\_\_\_\_-  $A$   $\overline{\phantom{a}}$   $\overline{\phantom{a}}$   $\overline{\phantom{a}}$   $\overline{\phantom{a}}$   $\overline{\phantom{a}}$   $\overline{\phantom{a}}$   $\overline{\phantom{a}}$ A 23 36'F3 - Sair'

**Extracto de código 1 – Código do ficheiro do tipo DSPF**

Crie agora um programa em ILE RPG que ver como se utiliza uma subfile:

fmovim if e<br>fTIPOS if e k DISK k DISK fMOV\_SF\_SELcf e WORKSTN SFILE(sf\_DADOS:REG#) \* Definição de uma variável REG# dREG#  $S$  and  $S$ 4 0 \* Ver todos os registos de MOV que correspondam a conta desejada dow \*in03=\*off  $\mathcal{C}$  $\mathsf C$ exfmt ent\_conta if  $*in03$  =  $*$ off  $\rm{C}$ \* Limpar a subfile  $\mathsf C$ exsr clrsf \* Carregar o subfile  $\mathsf C$ loadsf exsr rodape  $\overline{C}$ write  $\mathsf C$ exfmt sfctl \* Tratar dos registos seleccionados exsr trat\_reqS  $\mathsf{C}$ \* A instrução exsr é a que se utiliza para se executar uma subrotina  $\mathcal{C}$ endif  $\mathsf C$ enddo  $\star$  $\overline{C}$ eval \*inlr=\*on clrsf begsr  $\mathbb{C}$ c\* Limpar a subfile através da escrita de um registo com \*in50 desligado  $*in50$ = $*$ off  $\mathtt{C}$ eval sfctl  $\mathsf C$ write  $*in50$ = $*on$  $\mathtt{C}$ eval  $REG#=0$ eval  $\sim$  $\overline{C}$ endsr  $\star$ -------------------------------------- $\mathsf{C}$ loadsf begsr setll  $\mathtt{C}$ numc rmovim 10  $\star$ existe? if  $*in10=*on$  $\mathtt{C}$ 95  $\mathtt{C}$ numc reade rmovim dow  $*$ in95= $*$ off  $\mathcal{C}$ \* Ir buscar a descrição no ficheiro TIPOS CODMOV chain rtipos  $\mathsf{C}$ reg#=reg#+1<br>sf\_dados  $\mathtt{C}$ eval  $_{\rm C}$ write 95  $\mathtt{C}$ numc reade rmovim enddo  $_{\rm C}$  $endif$  $\mathsf{C}$  $c*$  subfile vazio?  $i f$  $red#=0$  $\mathtt{C}$  $\mathtt{C}$ eval reg#=reg#+1 sf\_dados clear  $_{\rm C}$ CODMOV='NADA'  $\mathrm{C}^{\star}$ eval sf\_dados  $_{\rm C}$ write  $endif$  $\sim$ endsr  $\overline{C}$ \* Tratar dos registos seleccionados begsr trat\_regS  $\mathtt{C}$ \* Vão ser lidos apenas os registos seleccionados READC readc sf\_dados<br>dow \*in96=\*off 96  $_{\rm C}$ \* 1 é usado para seleccionar um registo que depois poderia ser trabalhado  $FLD001 = '1'$ if  $\mathsf{C}$ c\* Processar o registo endif  $_{\rm C}$ readc sf\_dados 96  $\rm _C$ 

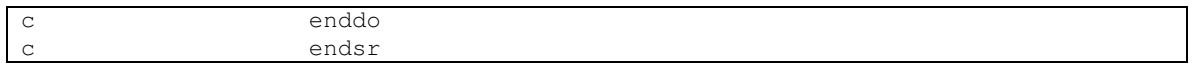

## Extracto de código 2 - Programa em RPG

Depois de tudo a funcionar, pense numa outra versão em que apenas iria mostrar os movimentos correspondentes a determinado mês de um ano... (ver Figura 48)

| NUMERO DA CONTA: | LISTA DE MOVIMENTOS<br>MES: | ANO: |
|------------------|-----------------------------|------|
|                  |                             |      |
|                  |                             |      |
|                  |                             |      |
|                  |                             |      |

Figura 48 - Registo ENT\_CONTA quando for visualizado com a alteração

O código RPG para a subrotina loadsf seria:

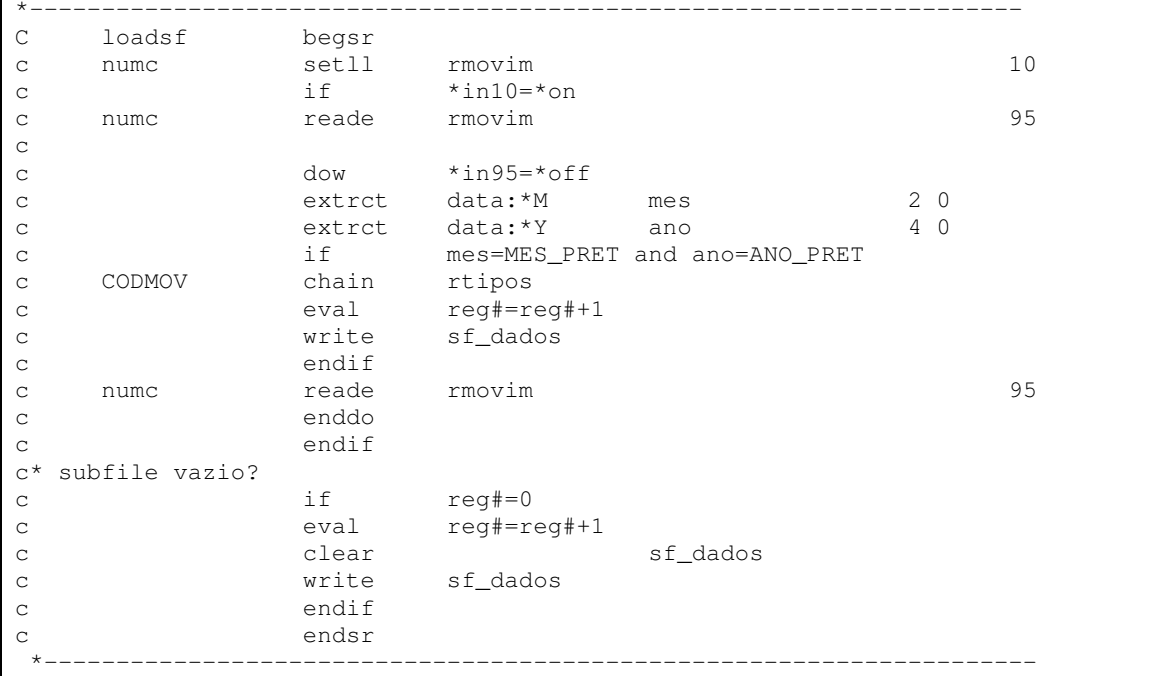

Extracto de código 3 - Alteração da subrotina loadsf